# Prijslijnen toewijzen **boog**

#### Open het platform en klik op Algemeen beheer.  $\bigcap$

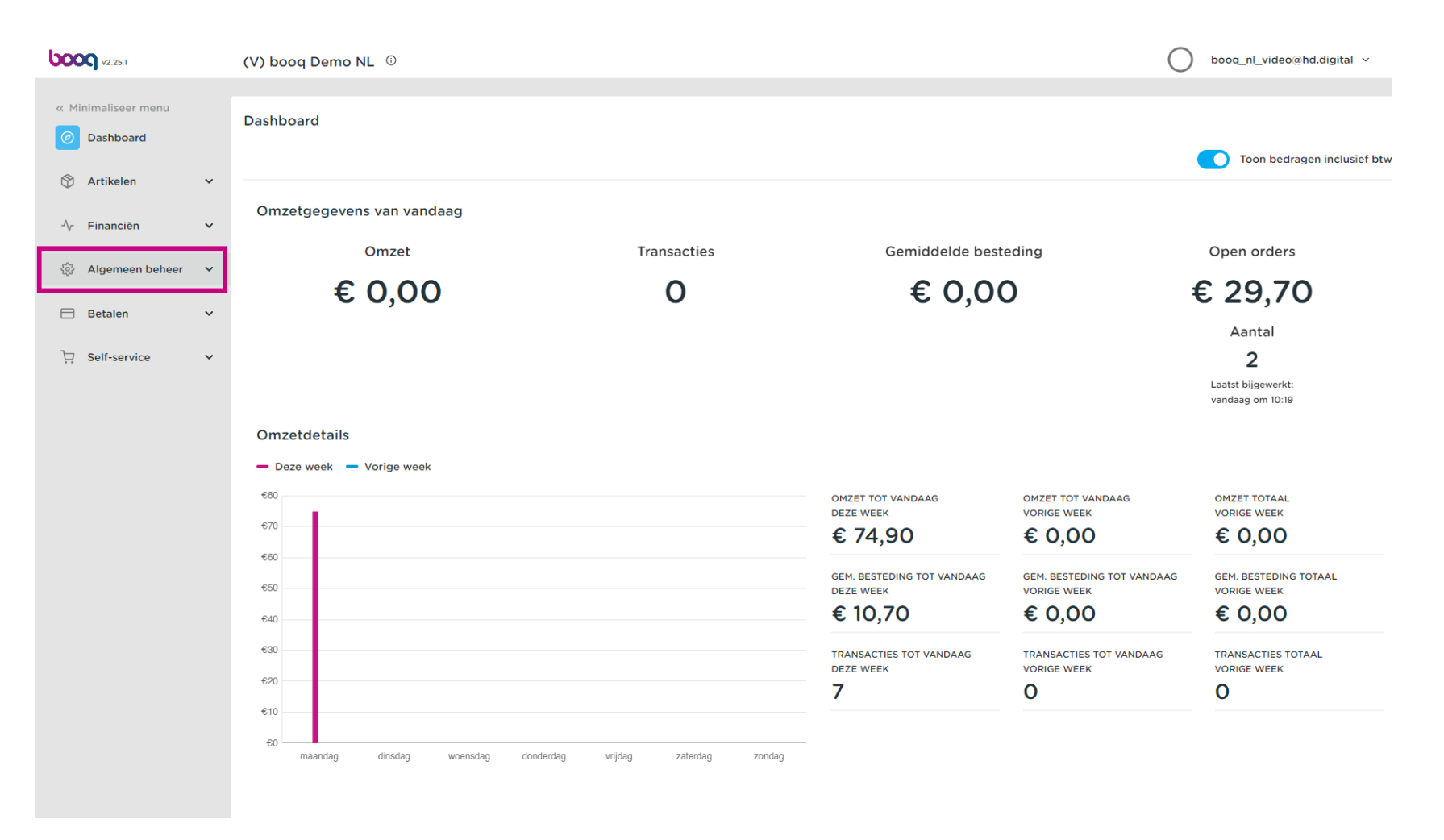

Prijslijnen toewijzen boog

#### Klik op Algemeen.  $\bigcap$

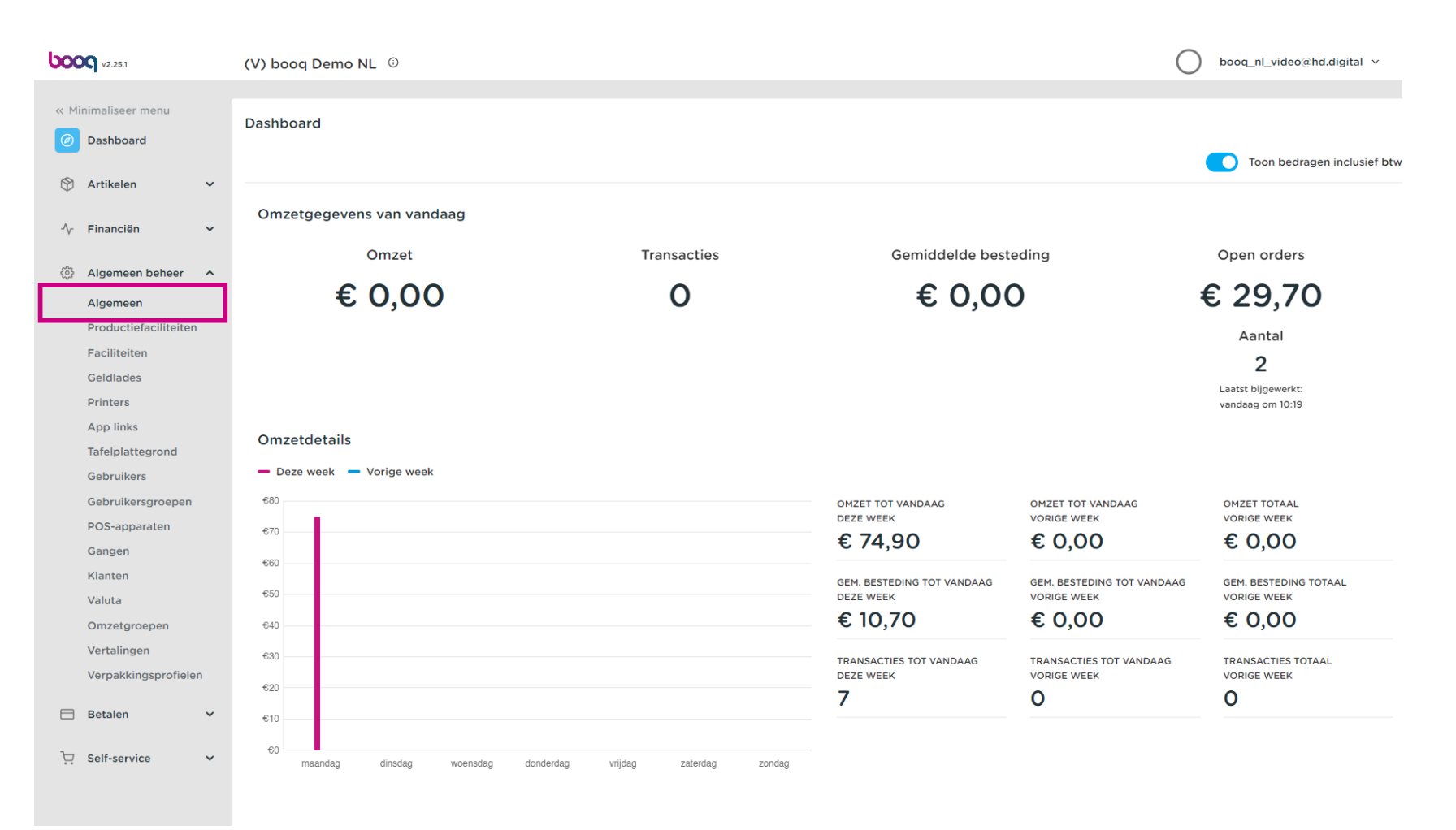

# Klik op het potloodpictogram om te bewerken.  $\bullet$

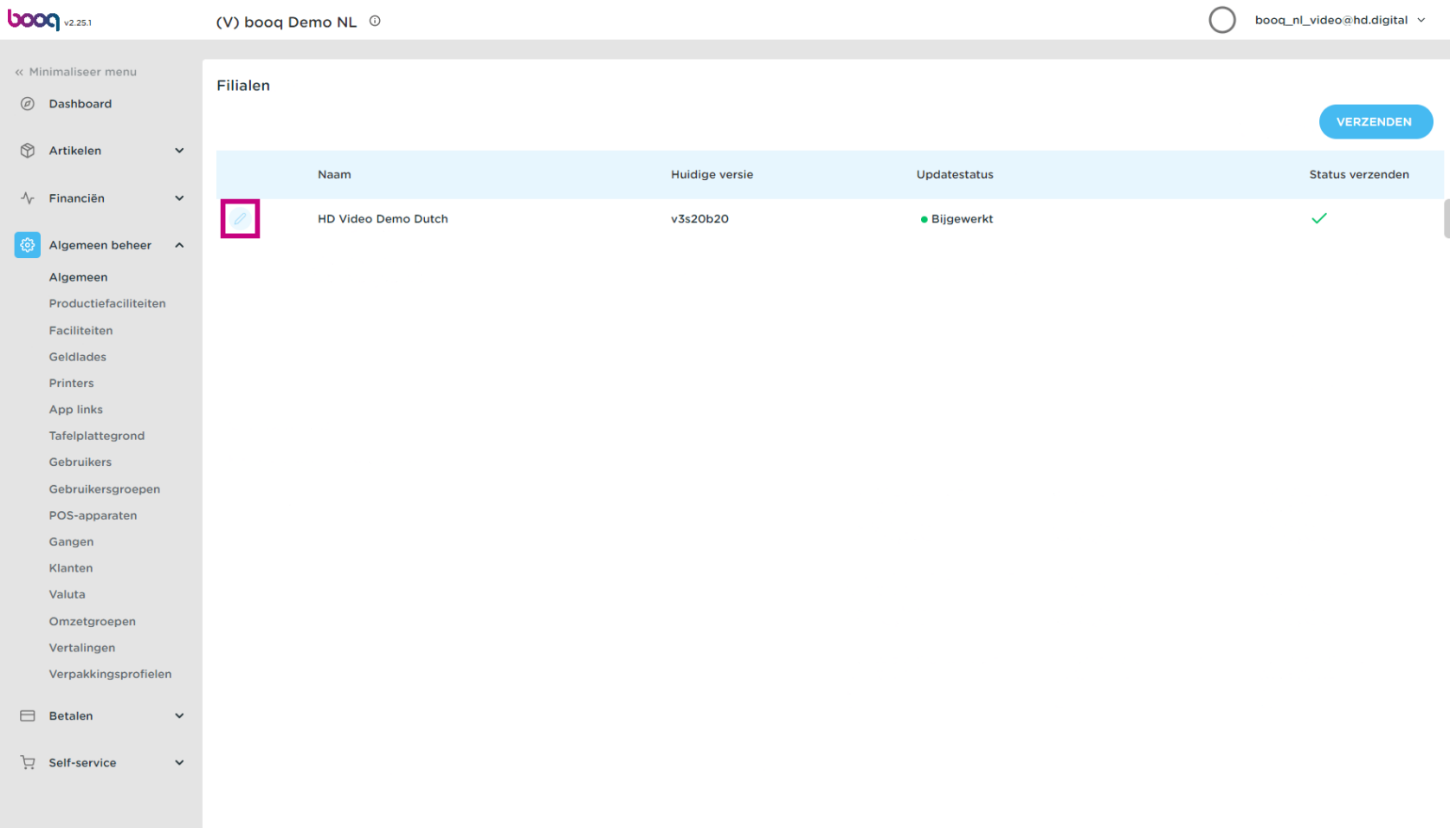

#### Klik op Selecteer prijslijn dat je beschikbaar wilt stellen voor deze locatie.  $\bullet$

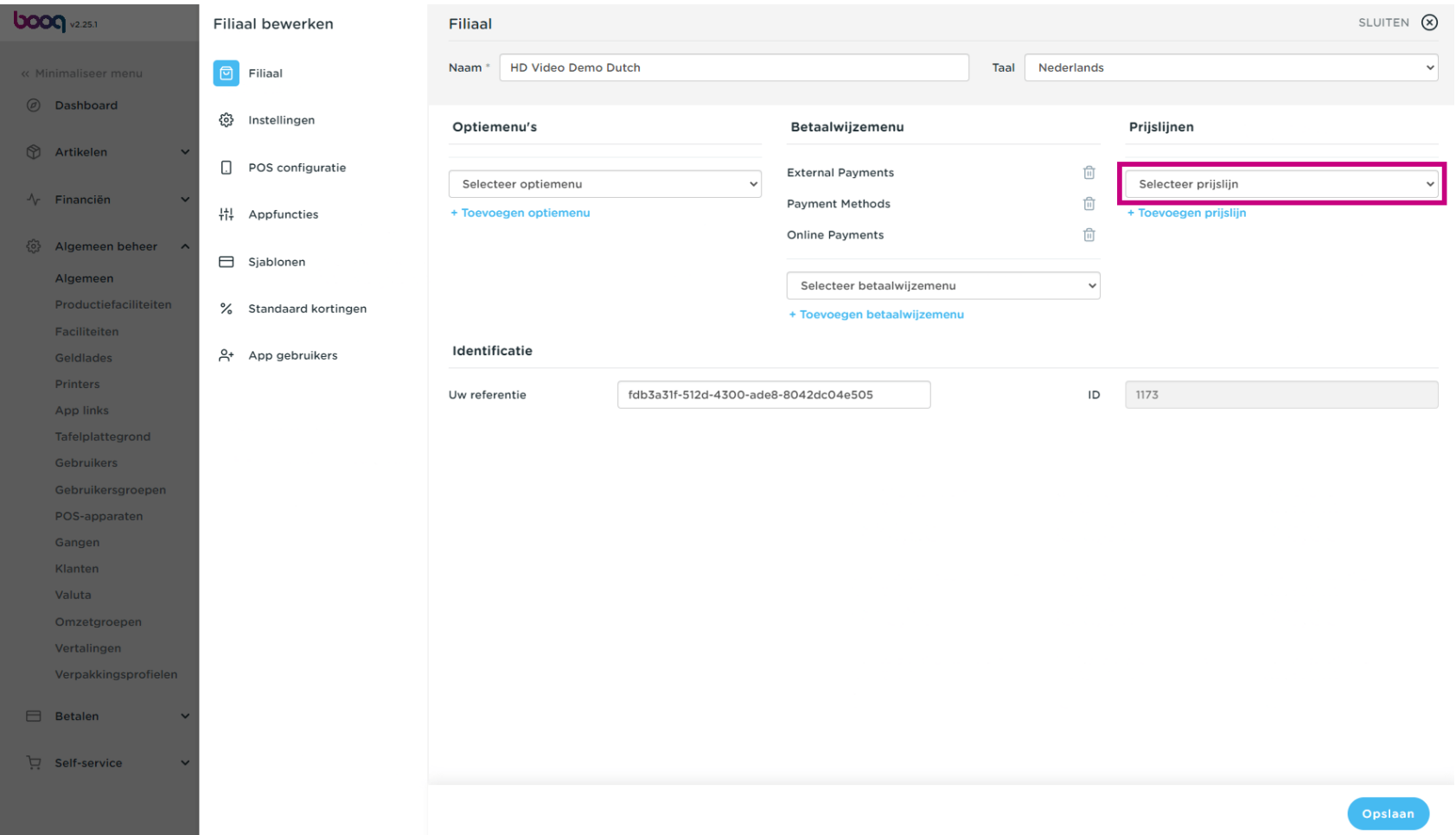

Prijslijnen toewijzen

# Selecteer de prijslijn.  $\bullet$

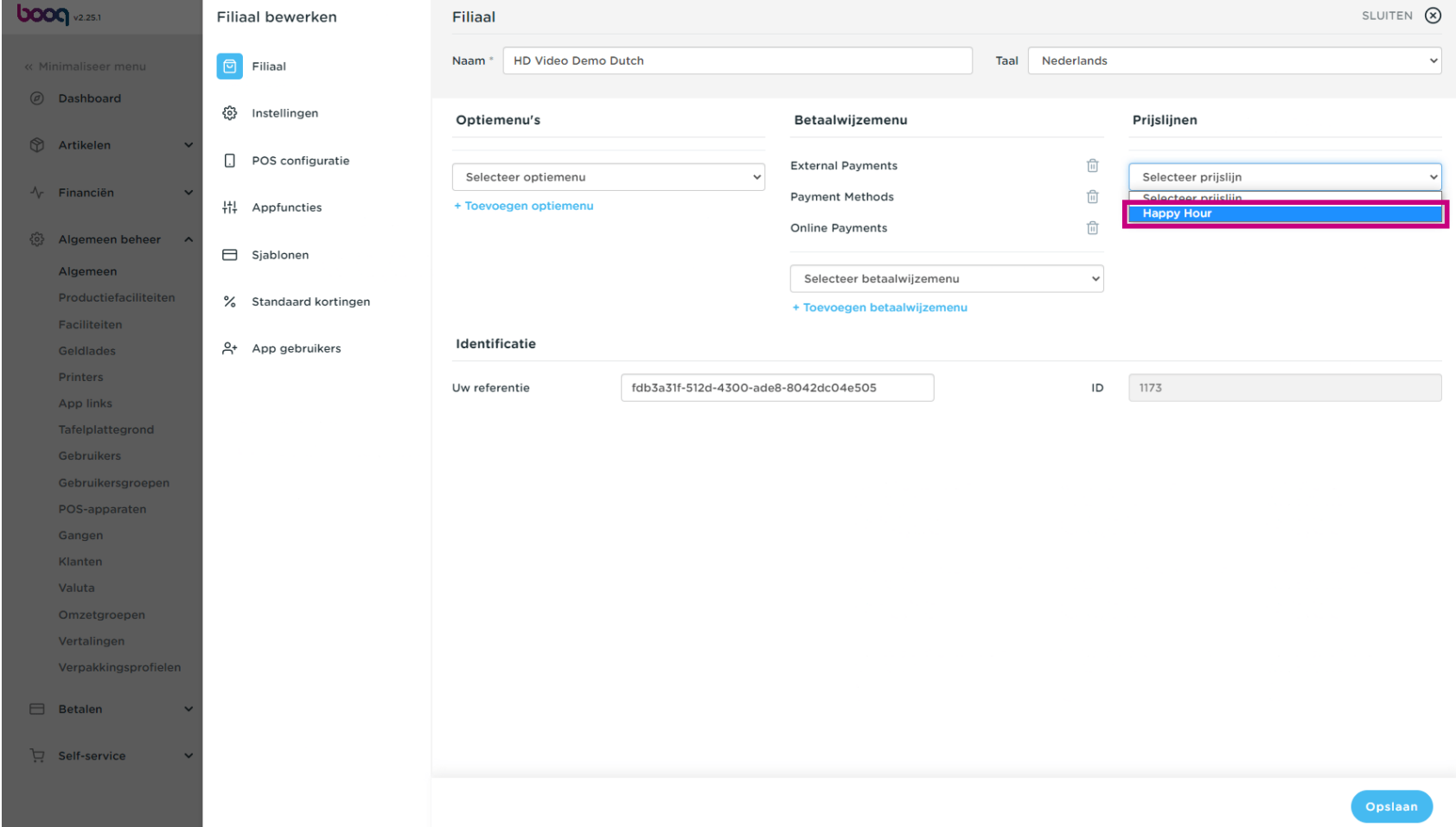

# Klik op + Toevoegen prijslijn.  $\boldsymbol{0}$

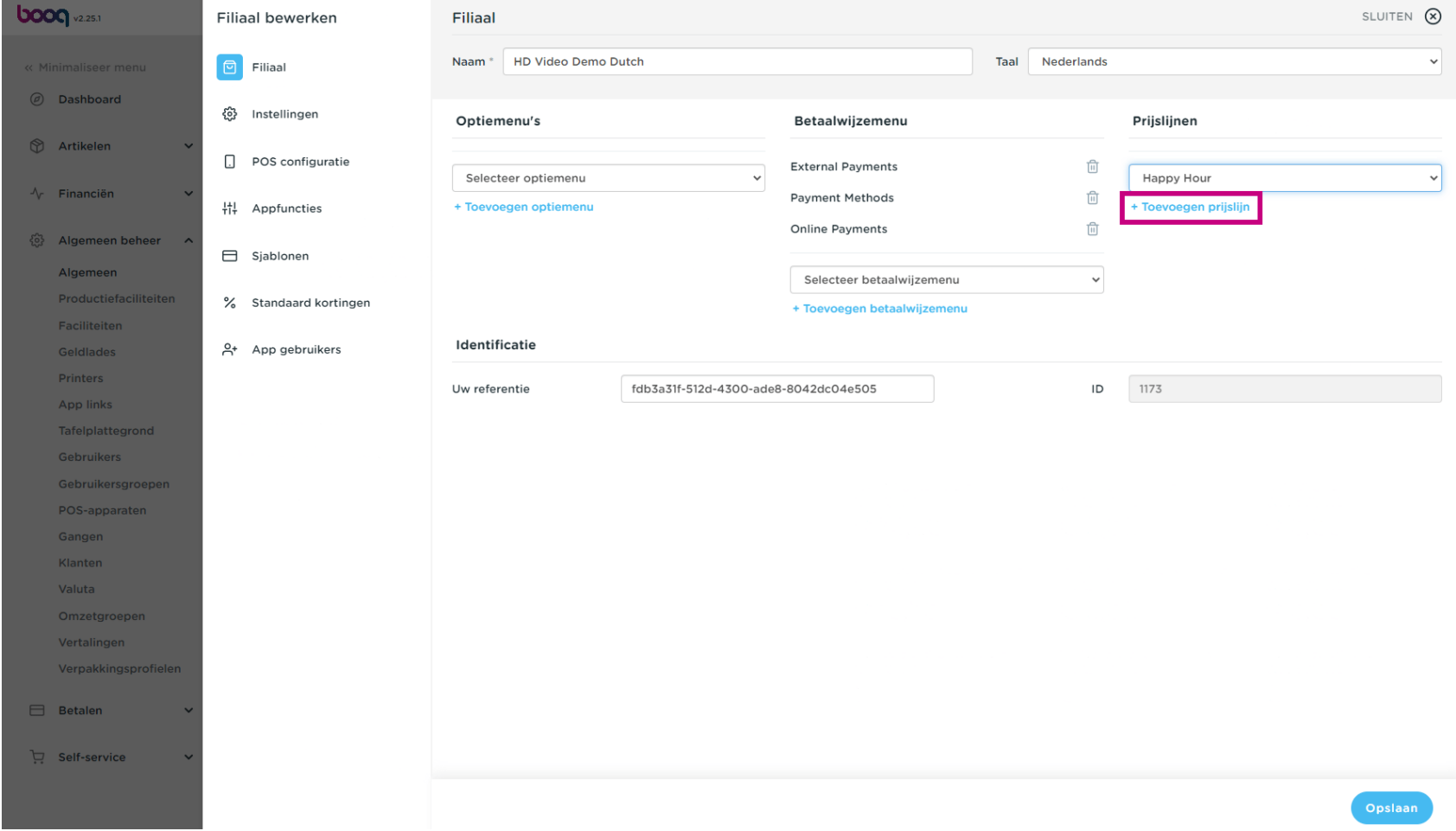

Prijslijnen toewijzen

# Klik op Opslaan.  $\boldsymbol{0}$

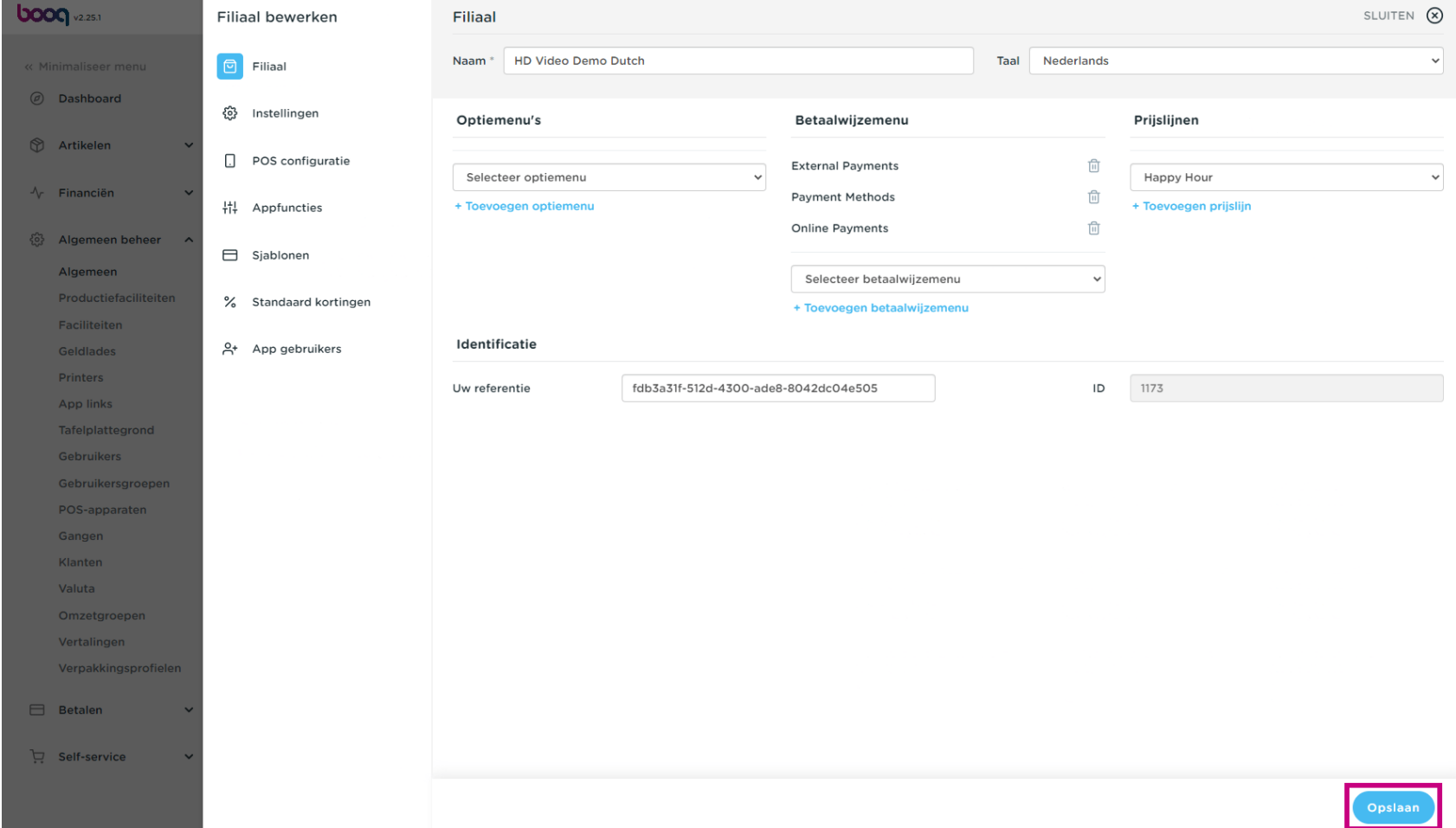

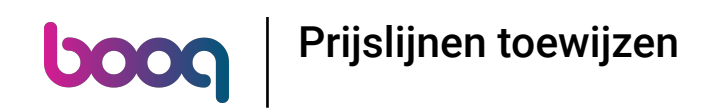

#### Klik op Faciliteiten om de prijslijn voor een faciliteit in te schakelen.  $\boldsymbol{0}$

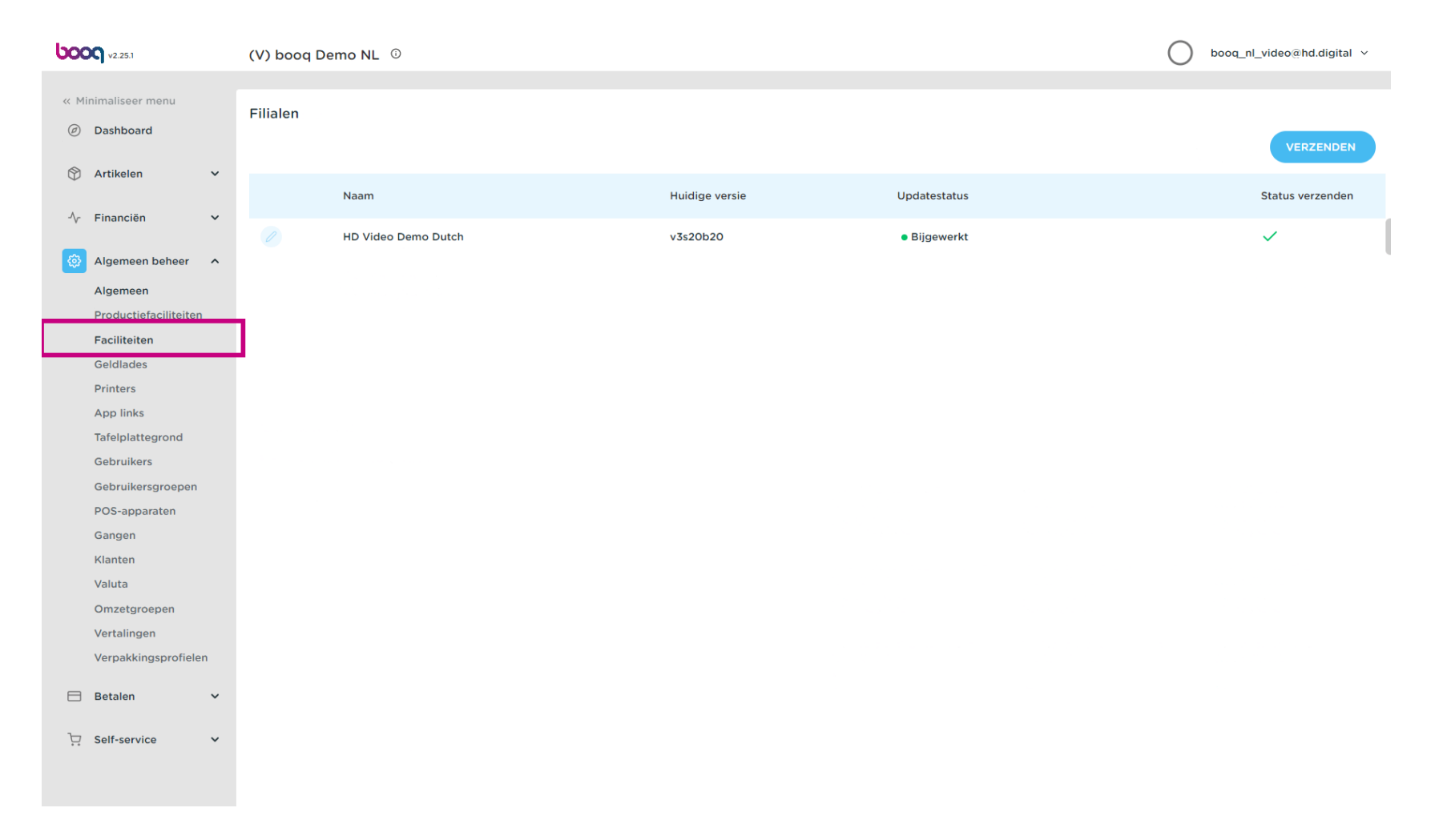

boog Prijslijnen toewijzen

# Klik op de pijl om uit te vouwen.  $\bullet$

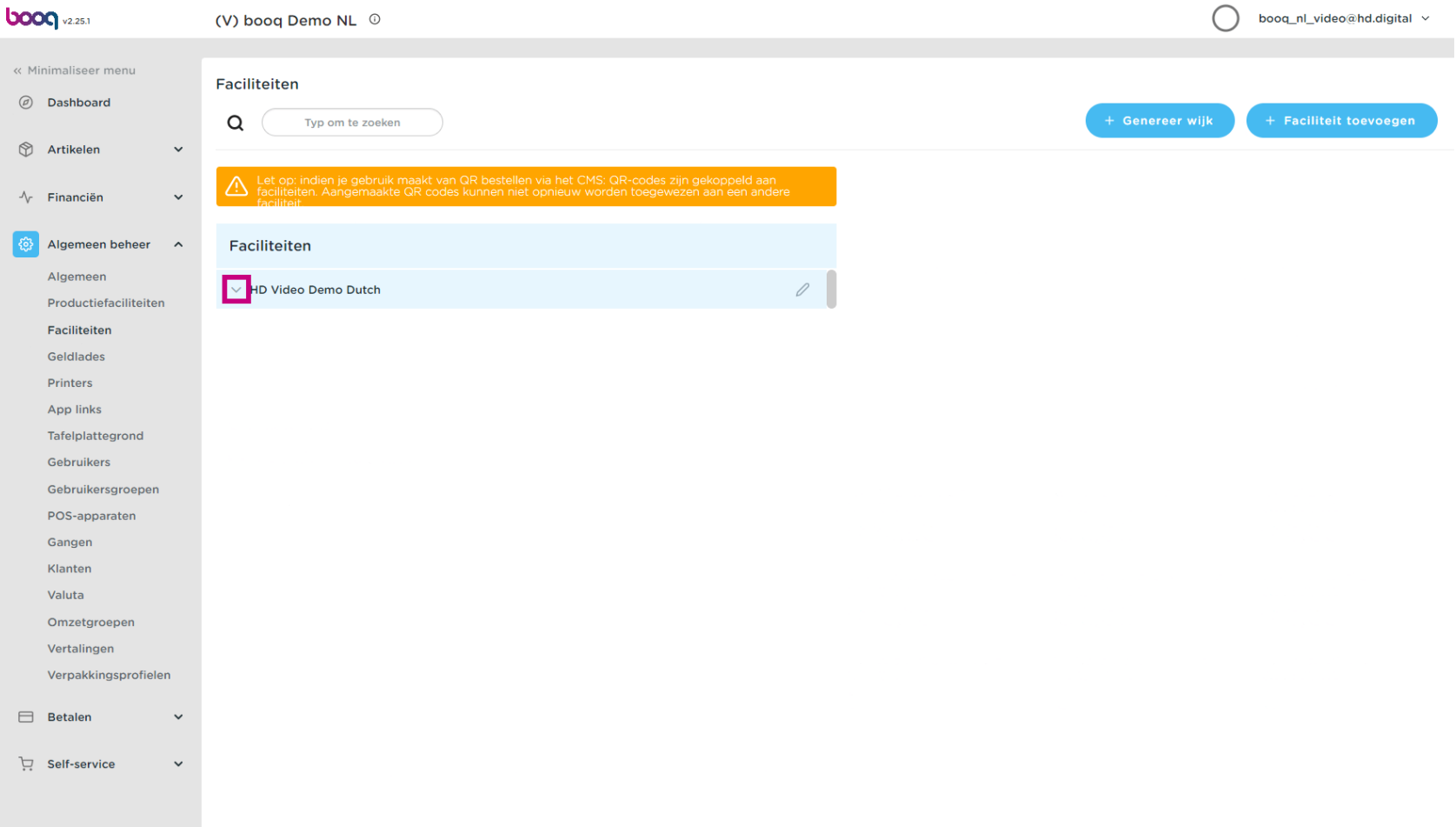

# Klik op het potloodpictogram.  $\bullet$

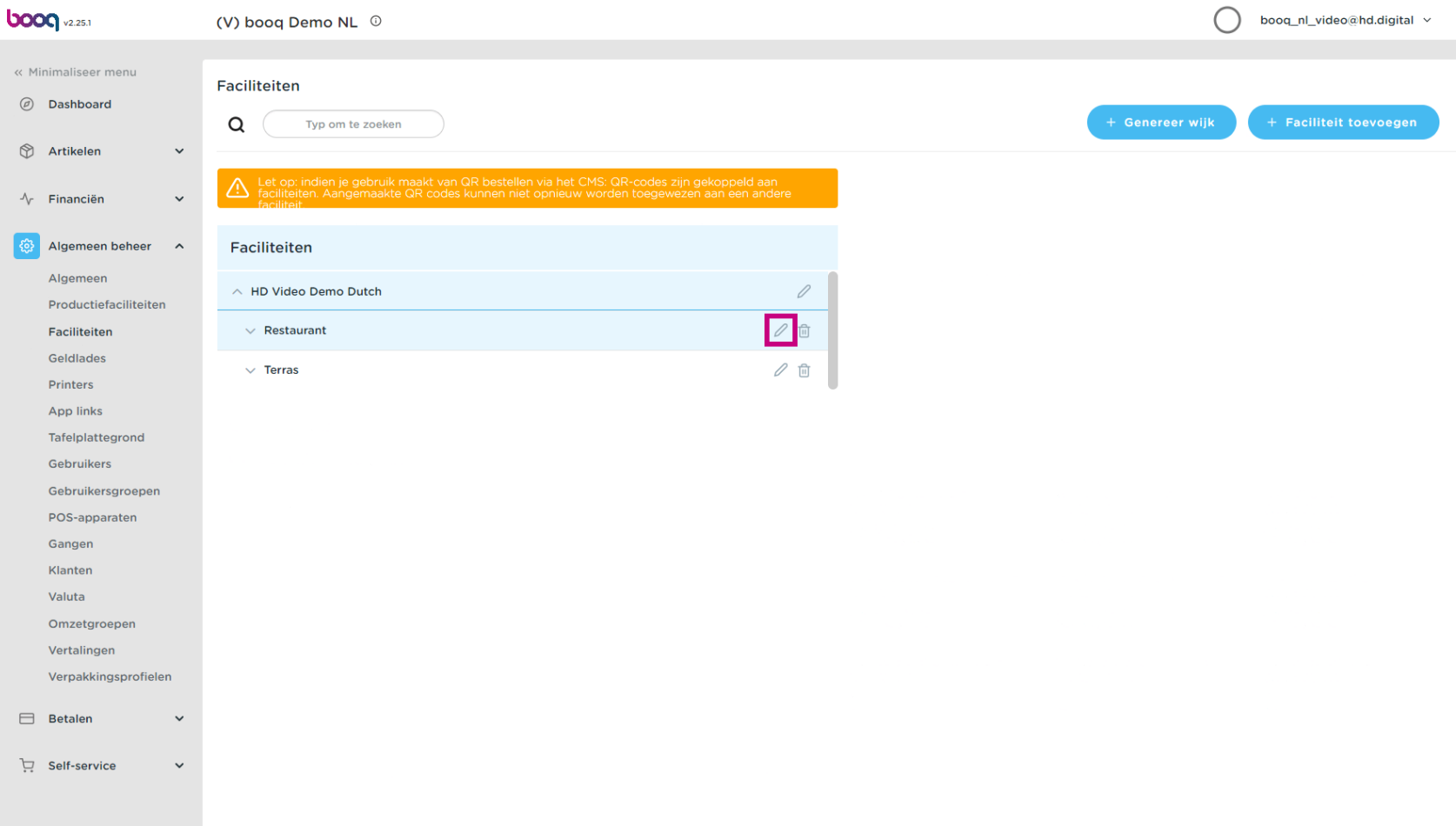

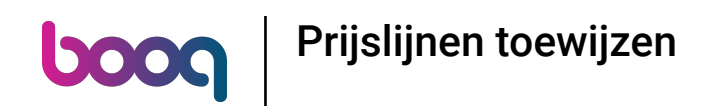

Klik op de prijslijn om een lijst van de beschikbare prijslijnen te krijgen.  $\bullet$ 

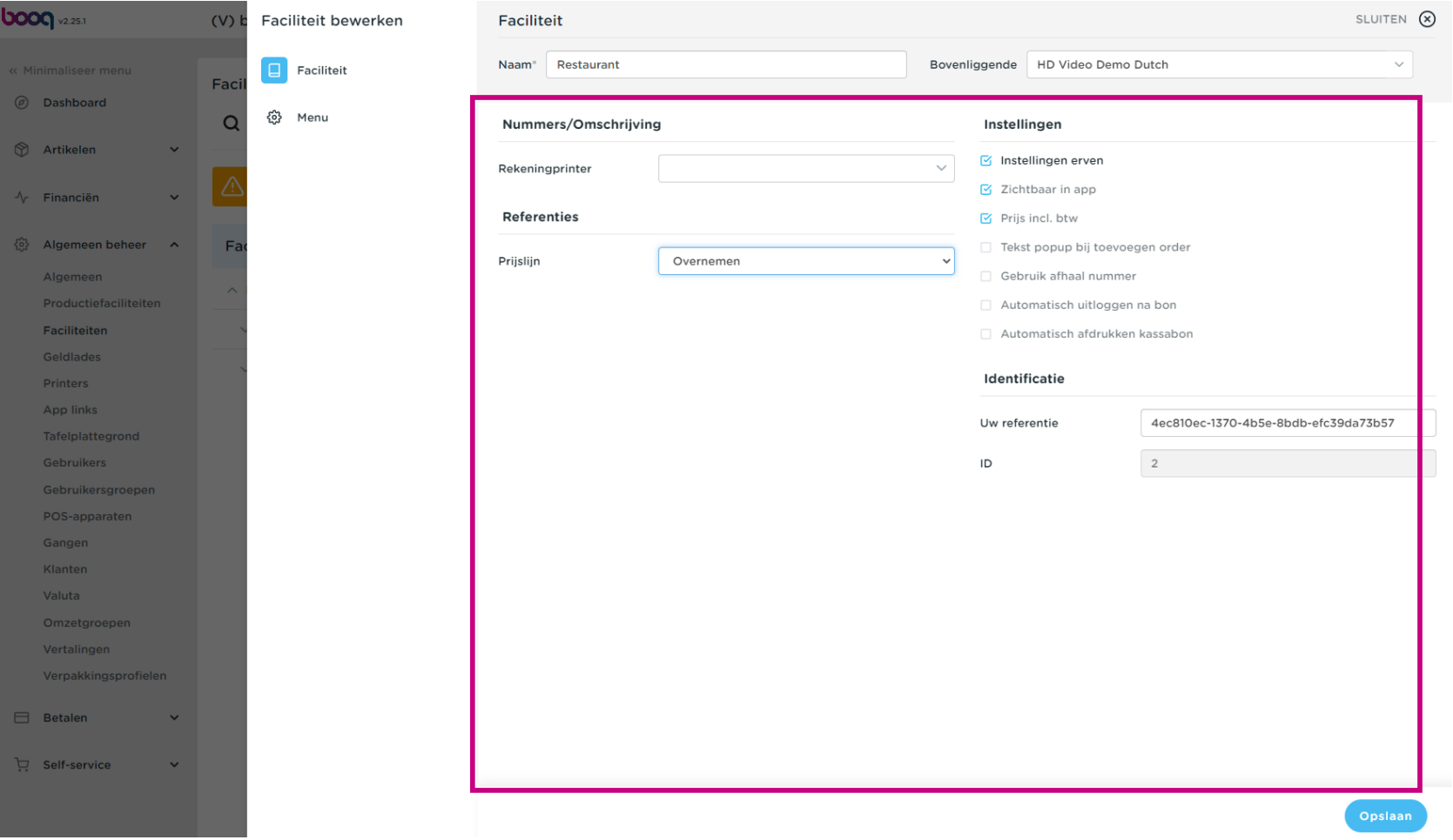

Selecteer de prijslijn dat je aan deze faciliteit wilt toewijzen.  $\boldsymbol{0}$ 

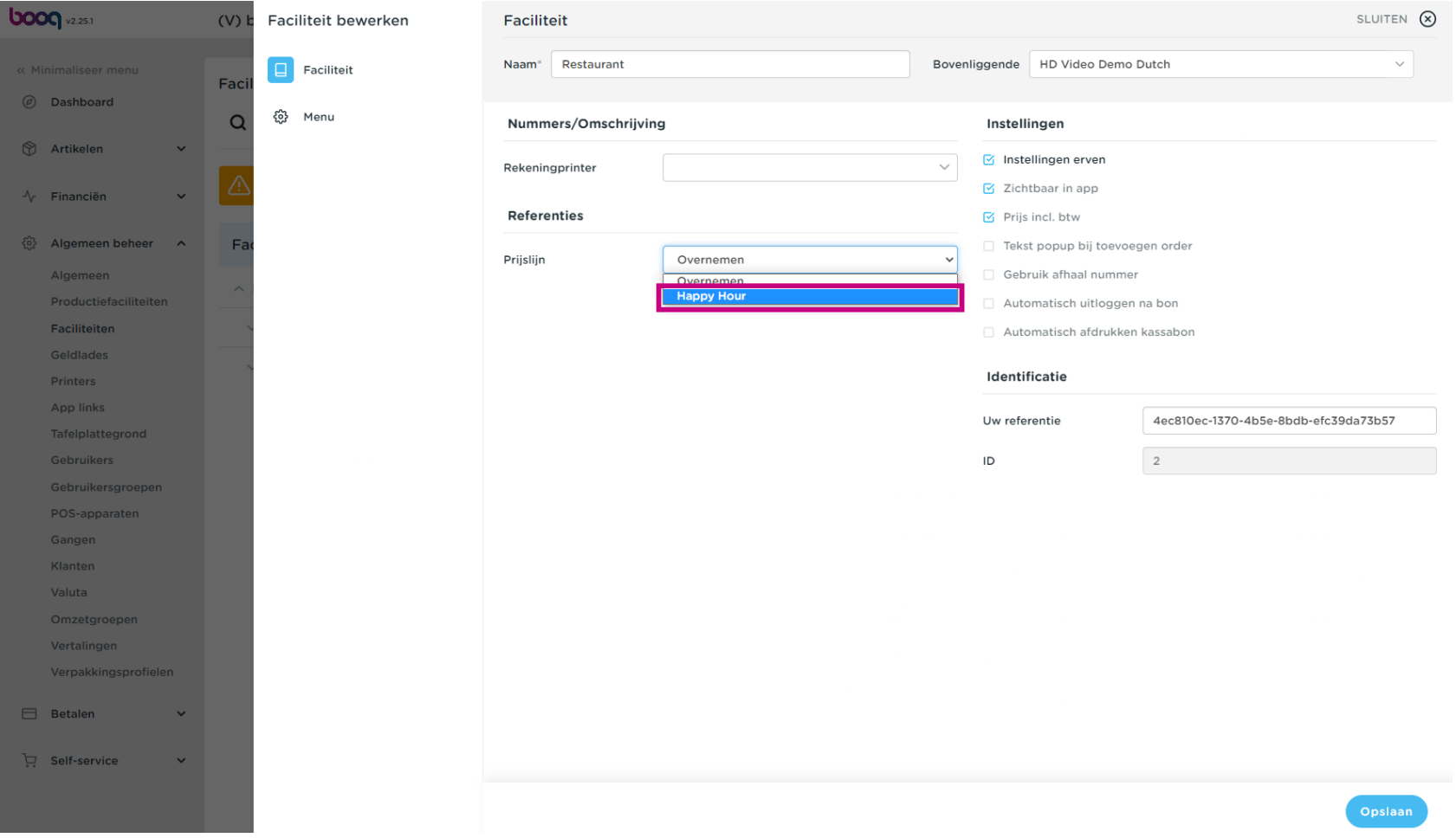

**boog** Prijslijnen toewijzen

# Klik op Opslaan.  $\bullet$

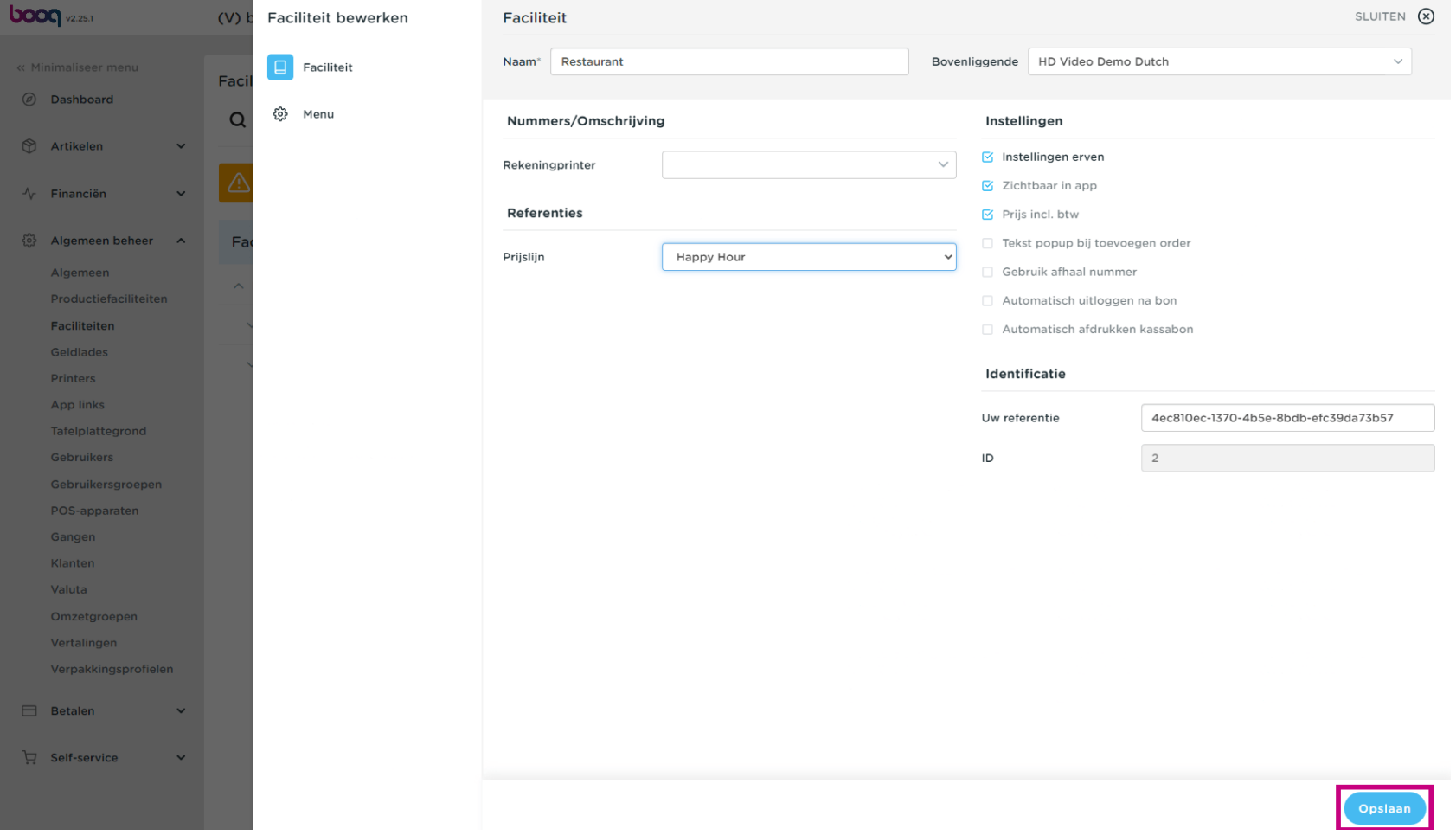

Prijslijnen toewijzen **boog** 

Klik op de pijl om uit te vouwen en een prijslijn toe te voegen aan een specifeke tafel.  $\boldsymbol{0}$ 

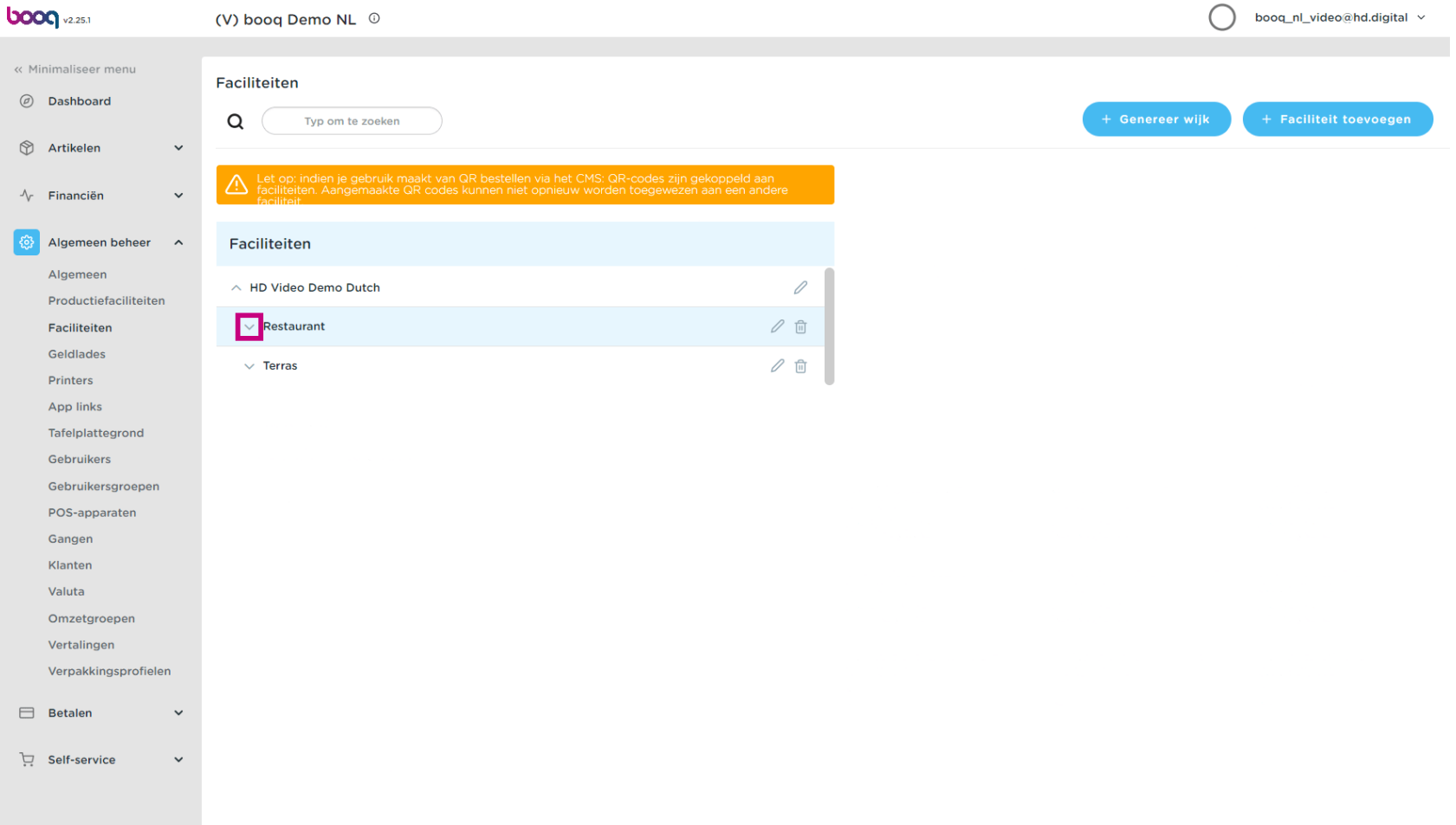

# Klik op het potloodpictogram om de tafel te bewerken.  $\bullet$

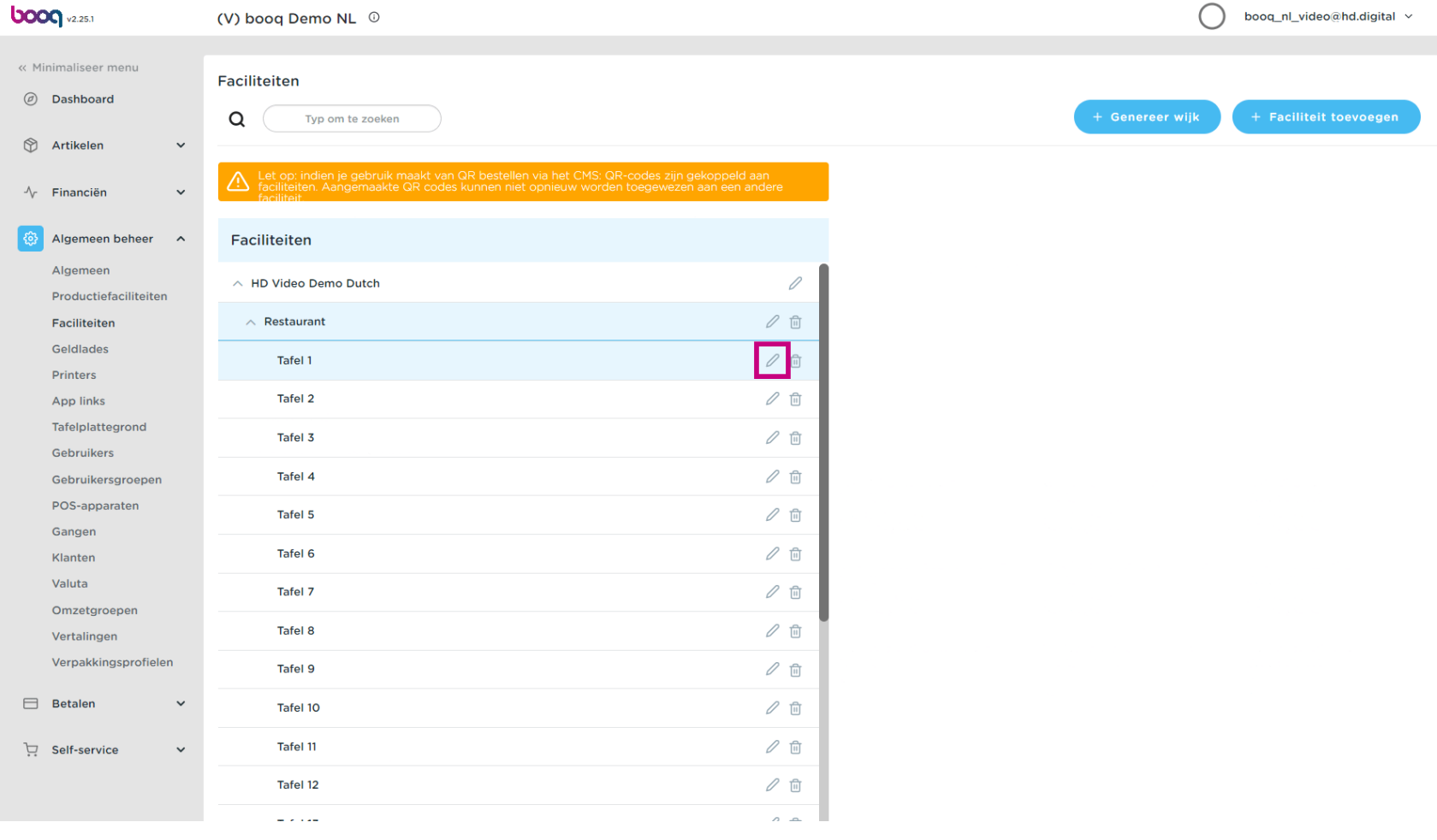

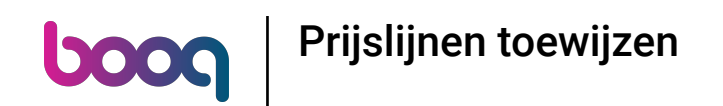

Klik op het prijslijn om een lijst van de beschikbare prijslijnen te krijgen.  $\boldsymbol{0}$ 

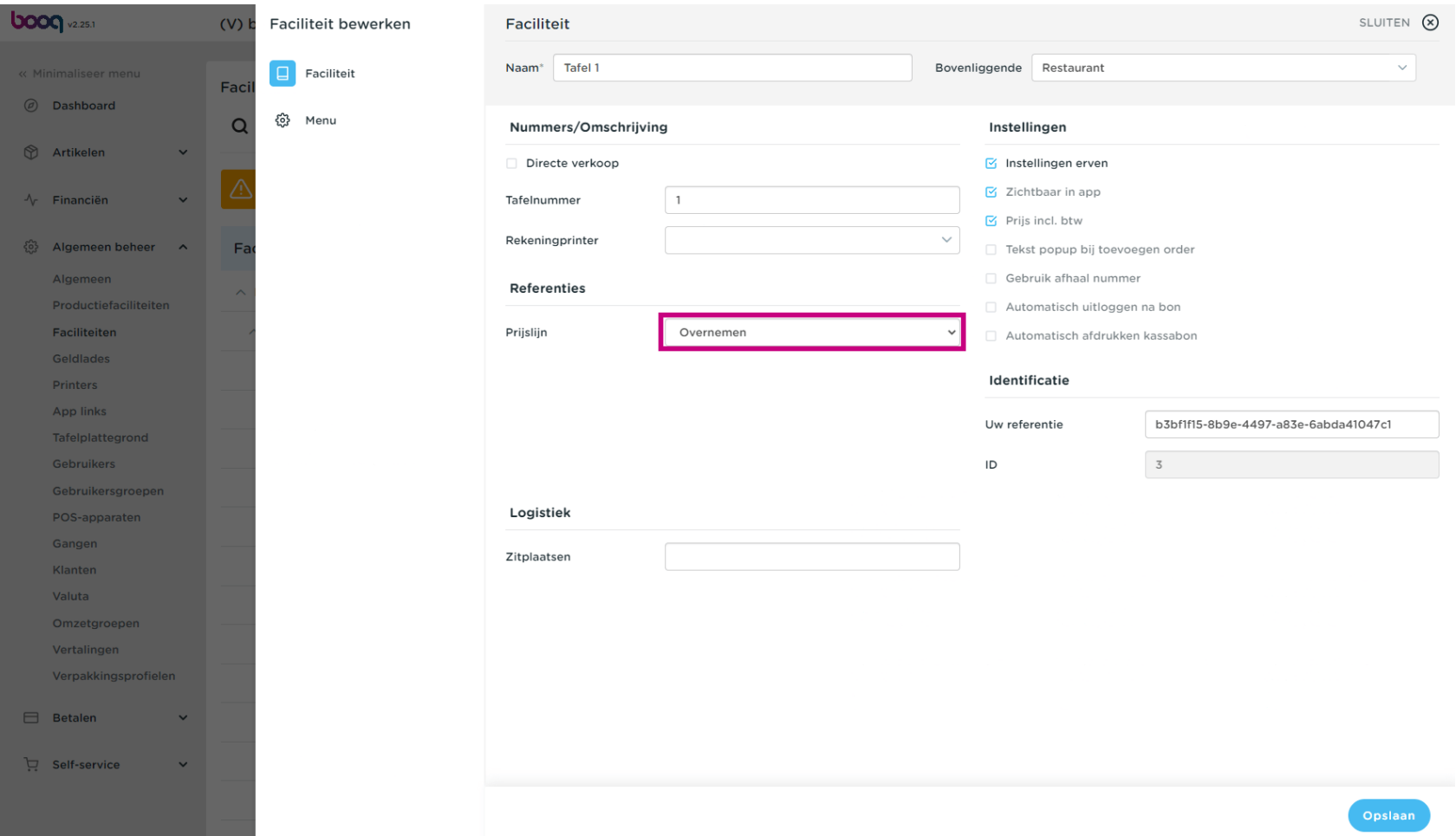

Selecteer de prijslijn dat je aan deze tafel wilt toewijzen.  $\boldsymbol{0}$ 

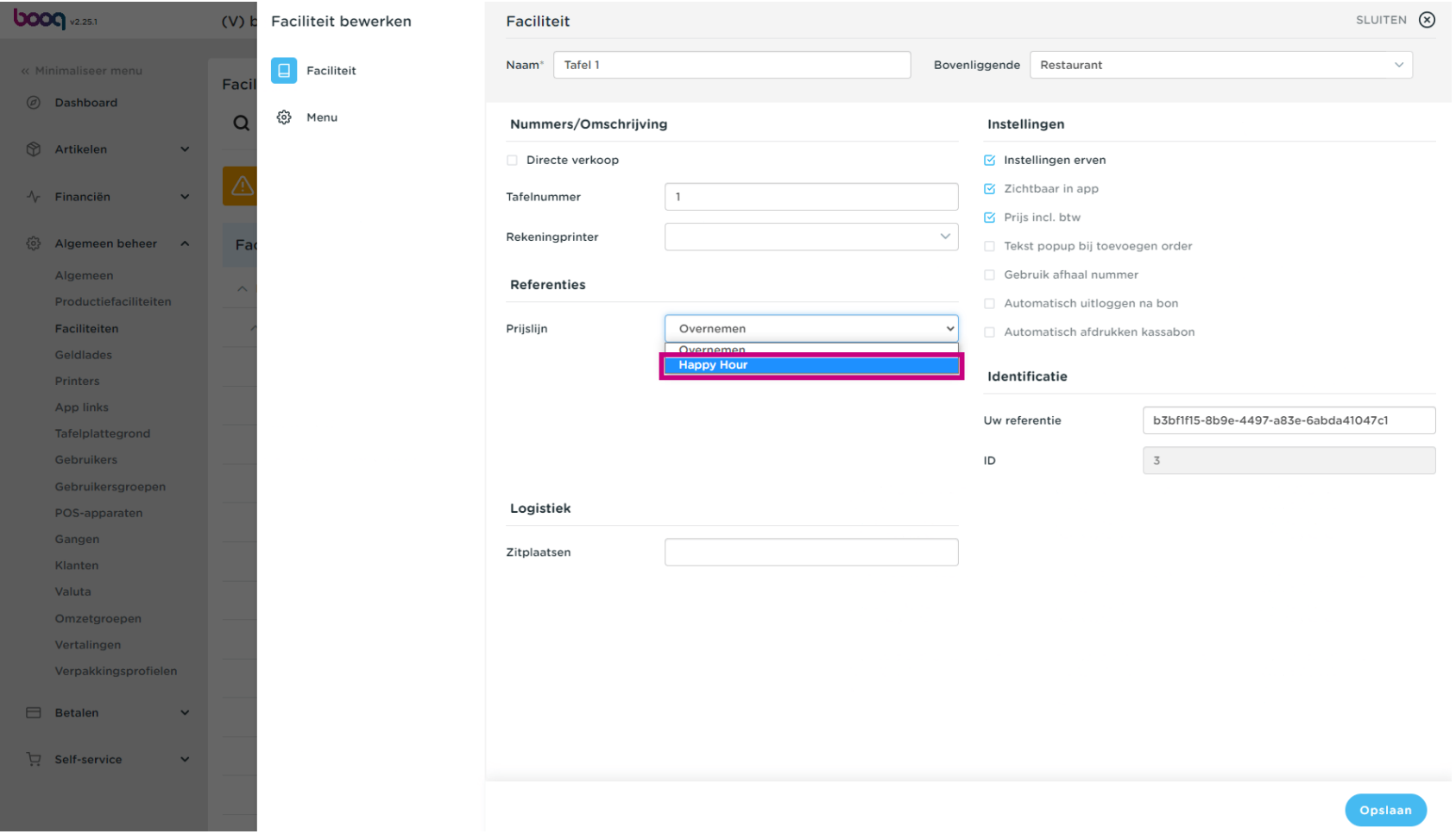

Prijslijnen toewijzen

# Klik op Opslaan.  $\boldsymbol{0}$

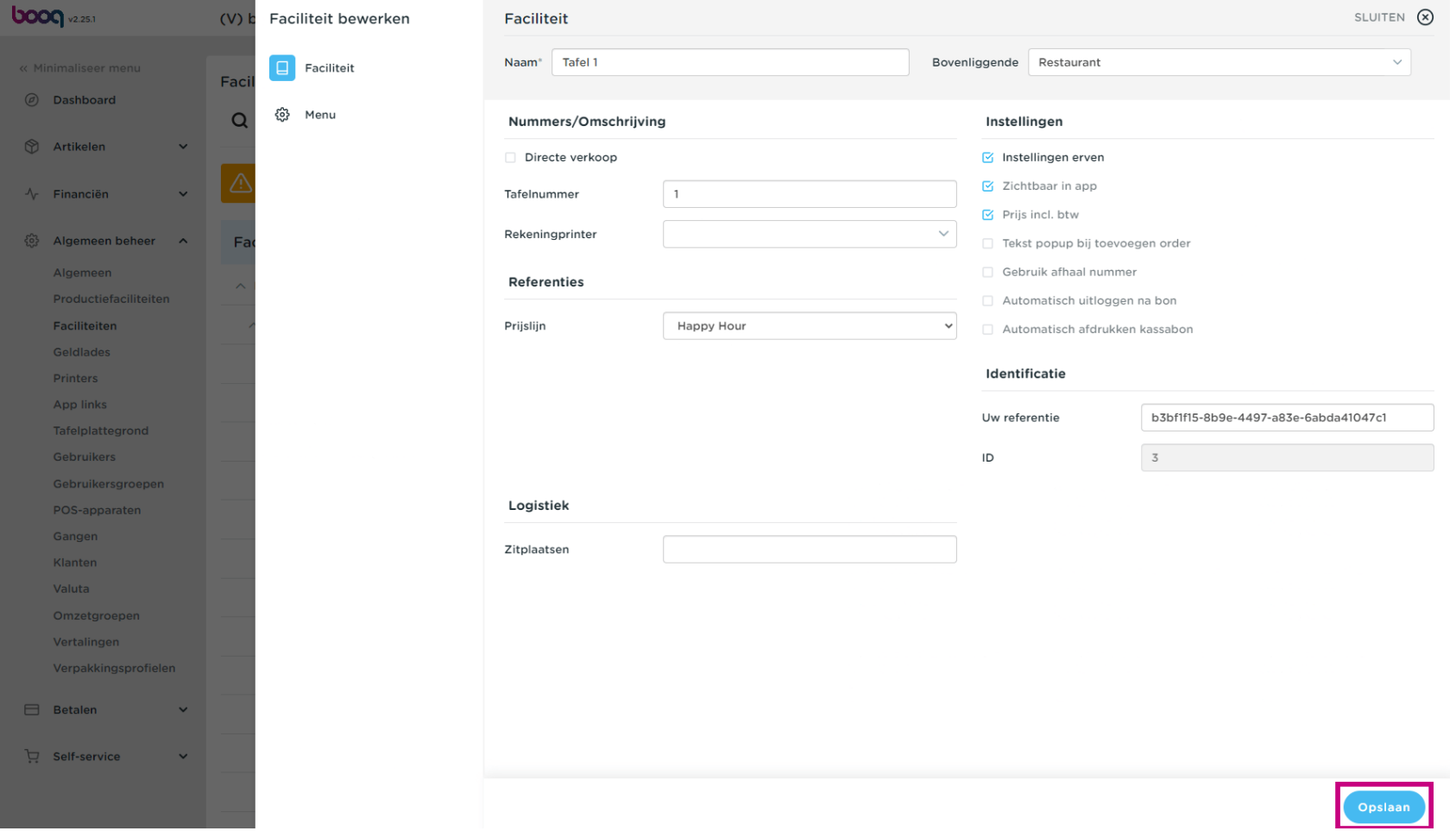

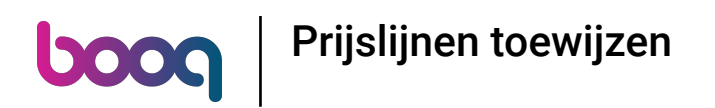

# Klik op Klanten om een prijslijn aan een klant toe te wijzen.  $\bullet$

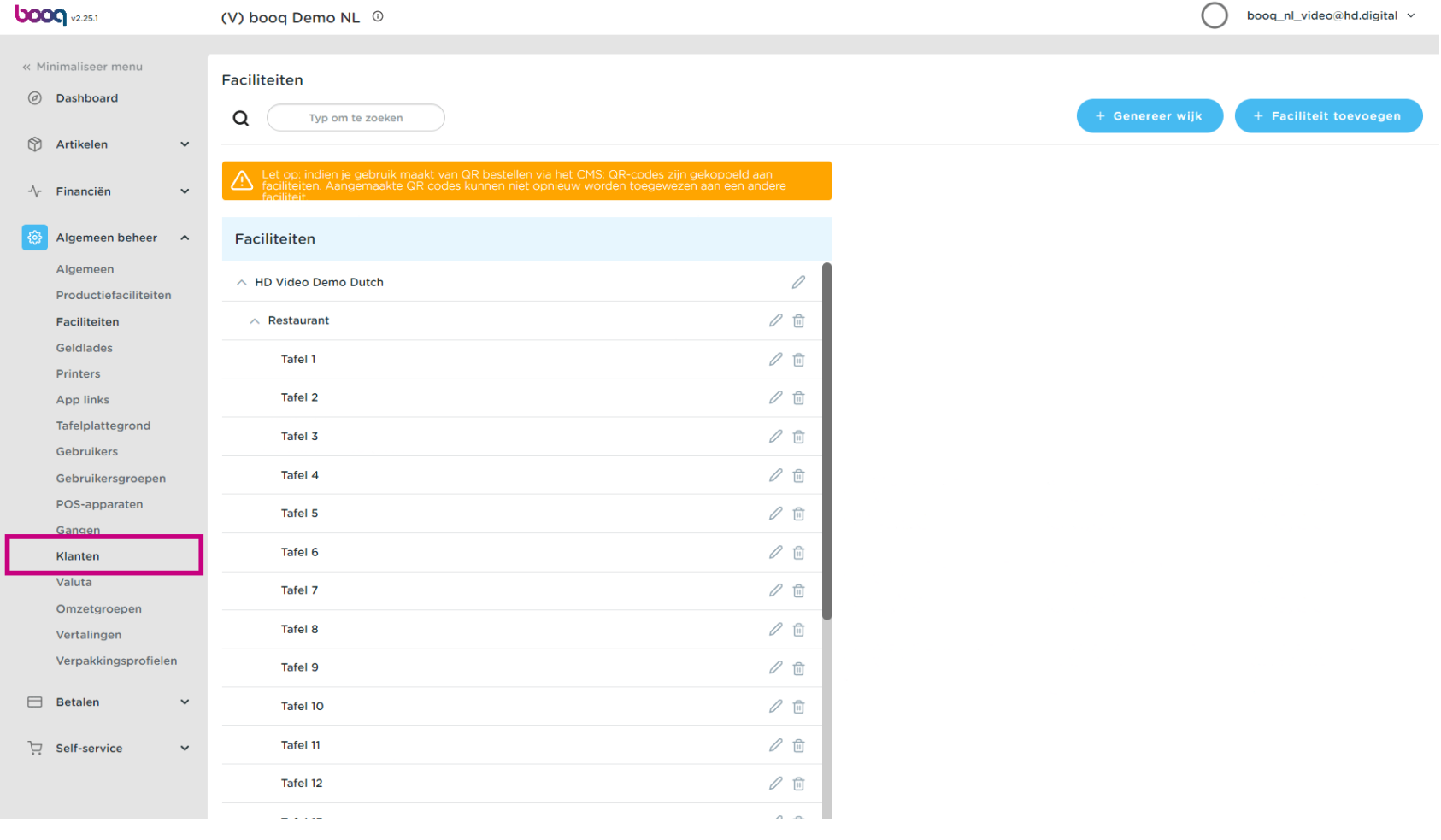

Prijslijnen toewijzen boog

# Klik op het potloodpictogram van de klant waar je een prijslijn wilt toevoegen.  $\boldsymbol{0}$

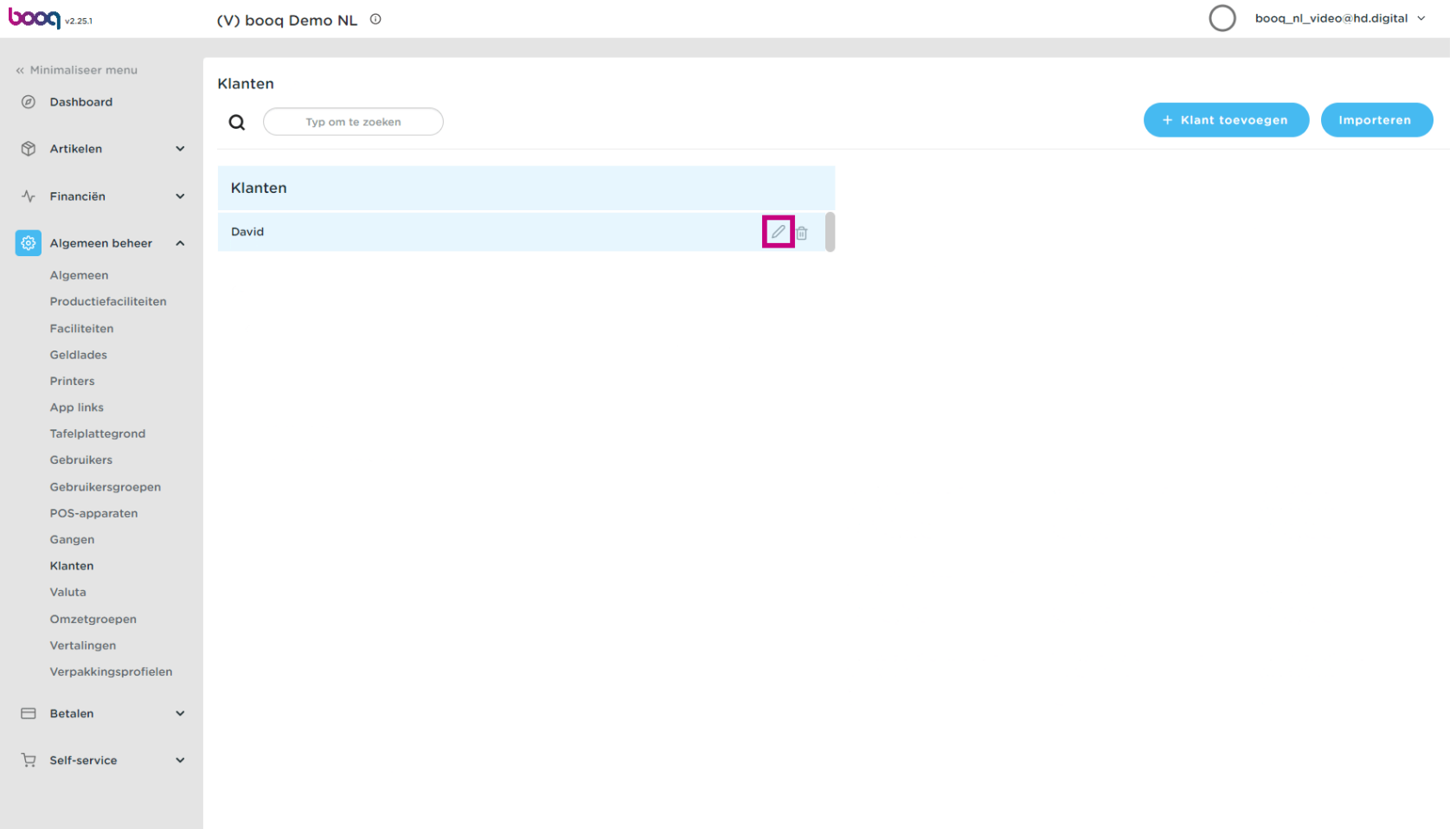

# Klik op de prijsnilijn om een lijst van de beschikbare prijslijnen te krijgen.  $\boldsymbol{0}$

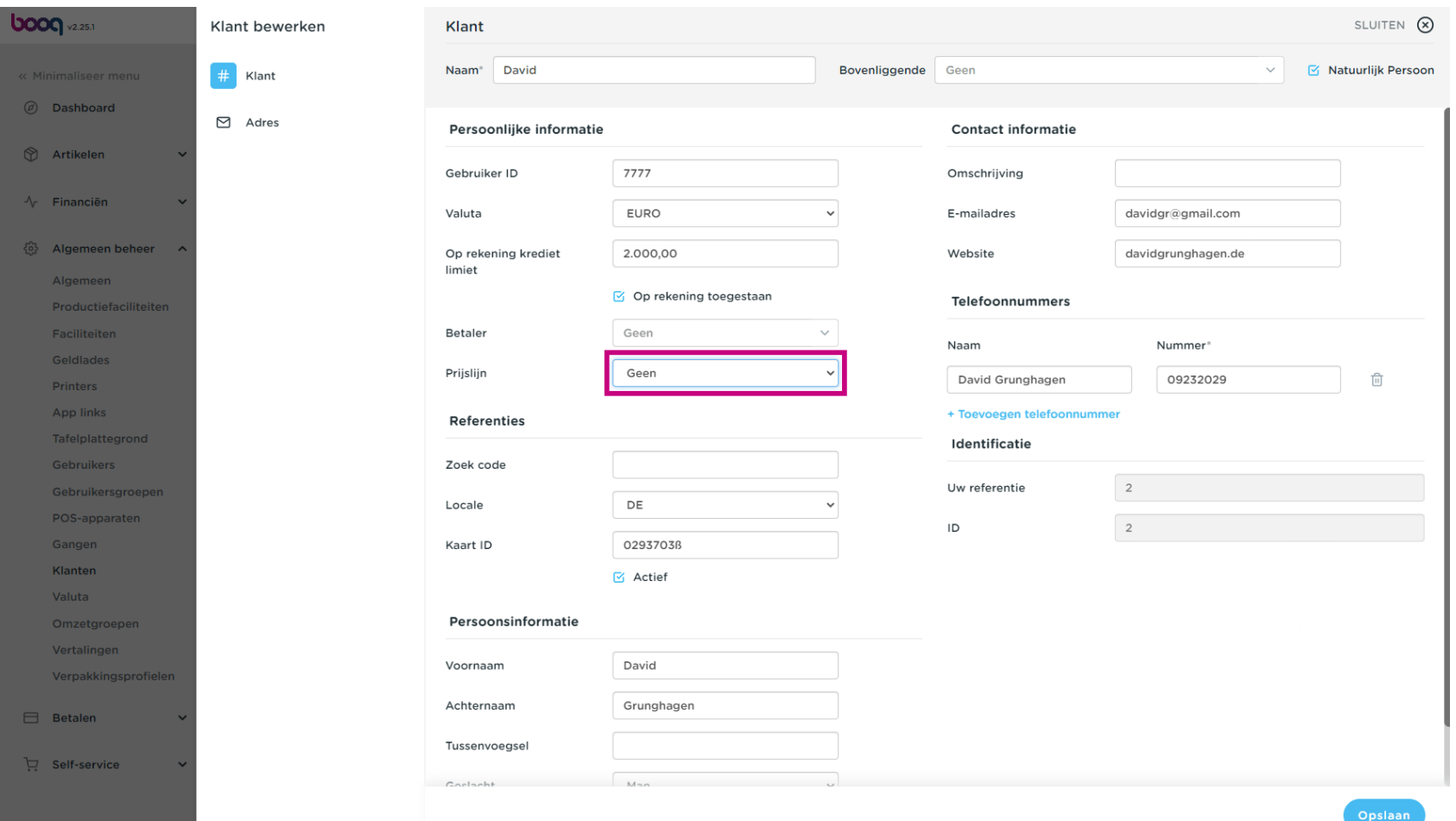

# Selecteer het prijslijn dat je aan deze klant wilt toewijzen.  $\boldsymbol{0}$

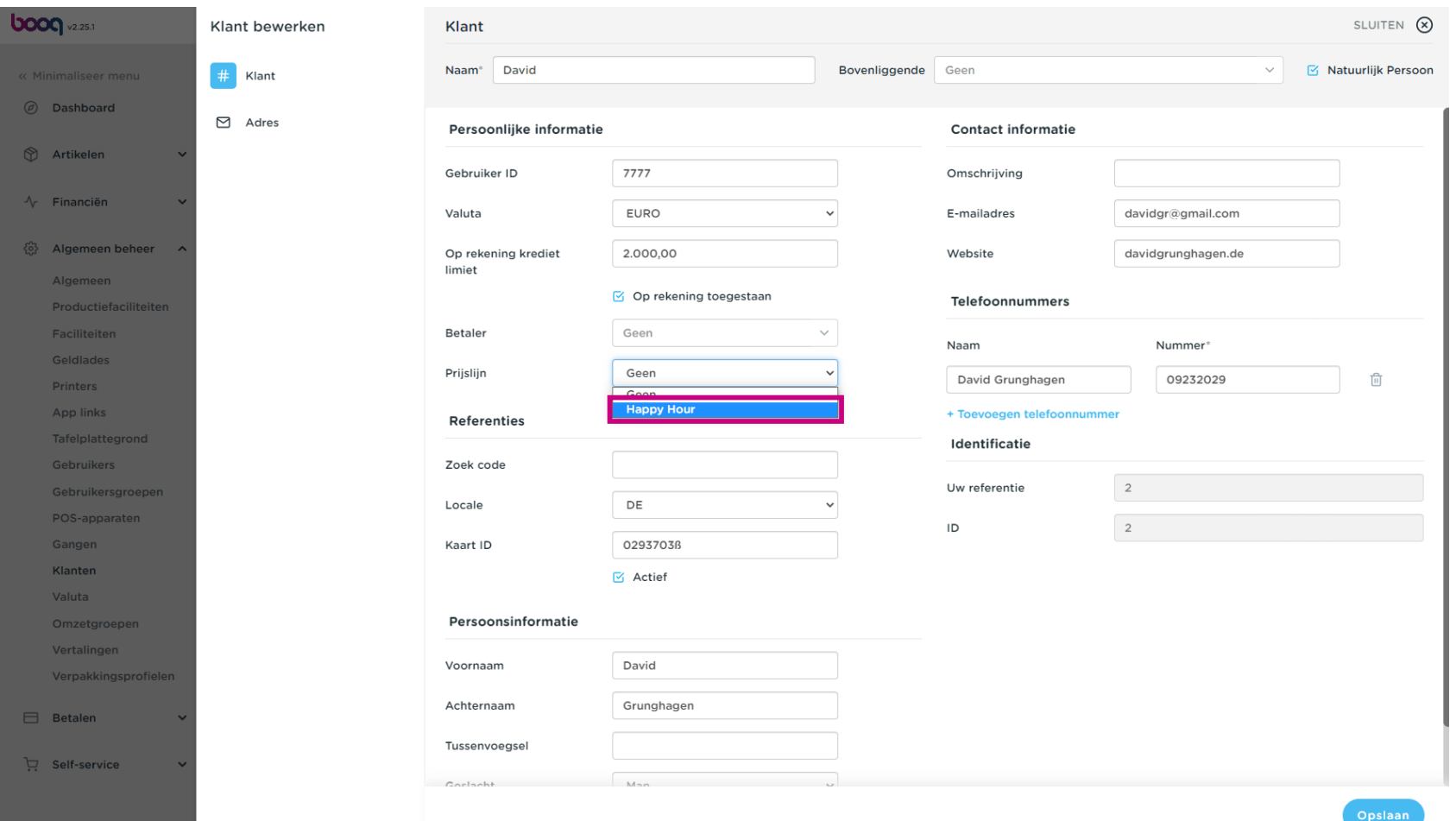

# Klik op Opslaan Dat is alles. Je bent klaar.  $\bullet$

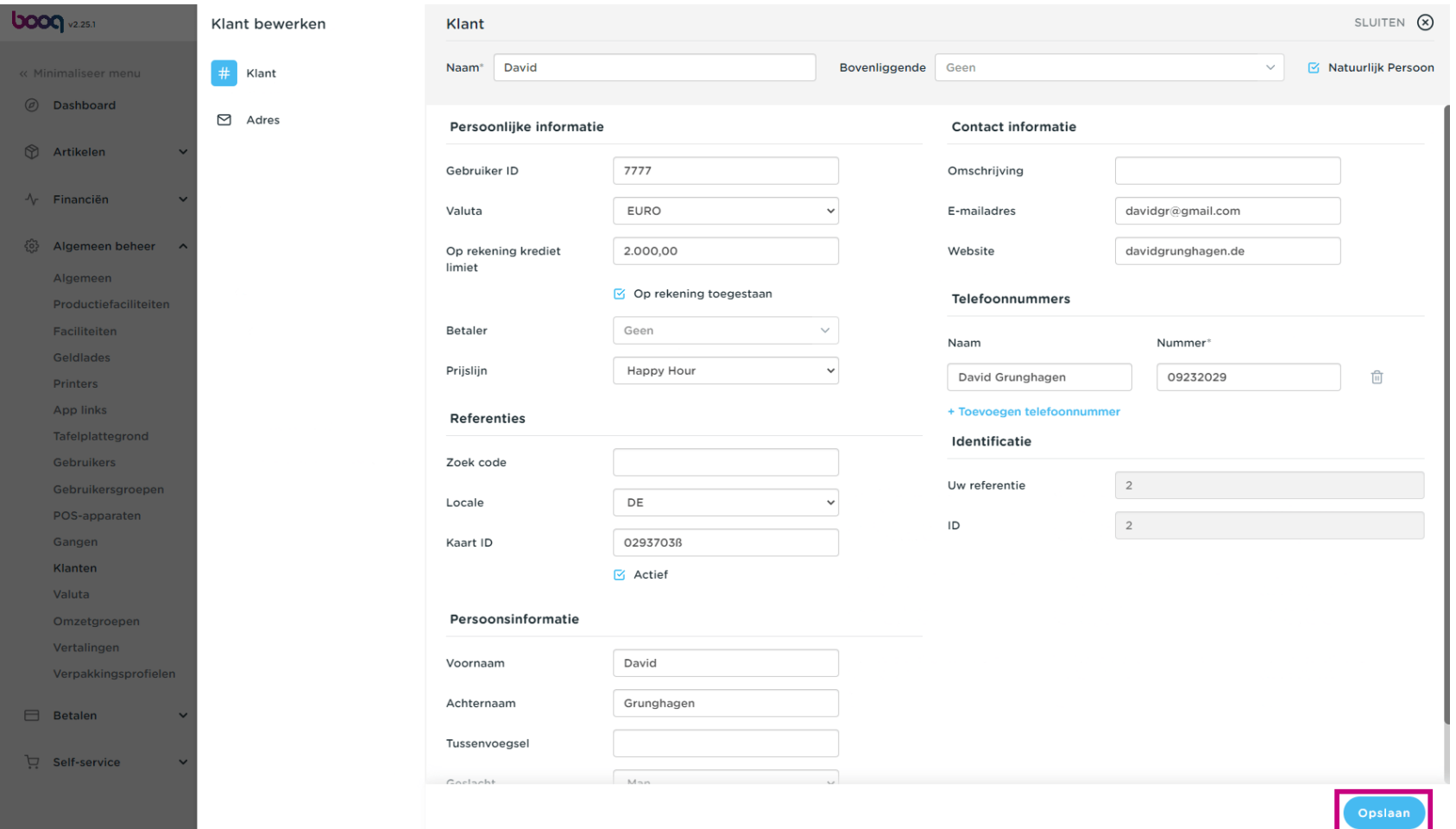

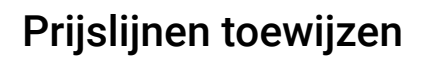

boog

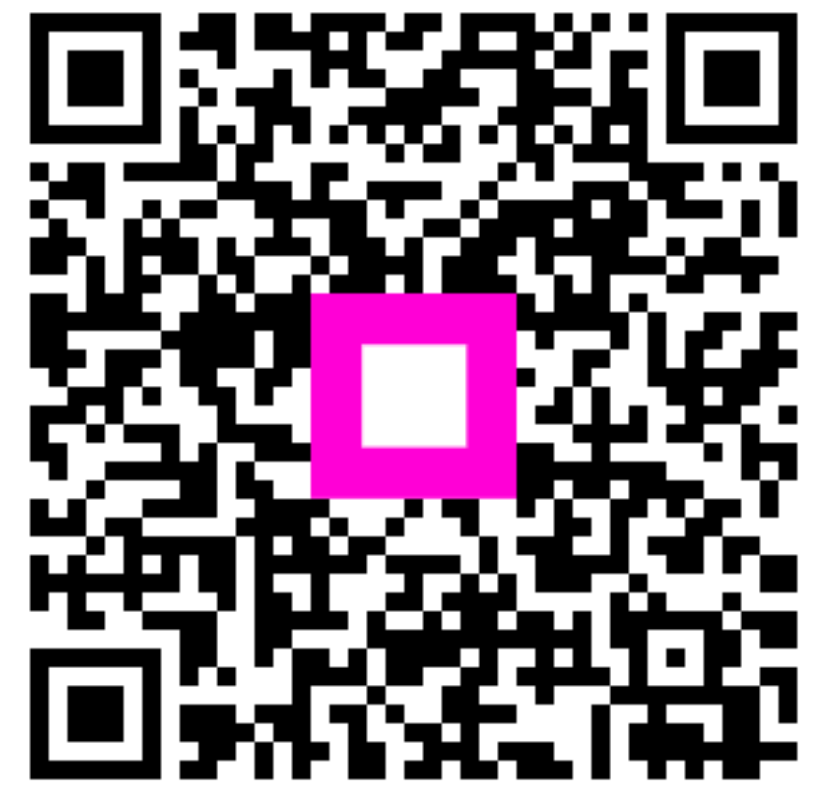

Scan to go to the interactive player